61

ww.aotop.co

# 善用 ML Kit 的電腦視覺 Android App

第3章介紹了 ML Kit,並說明如何把人臉偵測(face detection)模型運用到行動 App。 不過 ML Kit 的功能遠不只如此—它也可以針對 些常見的視覺應用場景,快速構建出 原型設計、套用各種自定義的模型,或是直接利用 些現成的解決方案,實作出像是條 碼偵測(barcode detection)之類的應用。本章將針對 些電腦視覺的應用場景,探索 ML Kit 裡的 些模型,包括圖片標記與分類 (image labeling & classification) 以及靜態 圖片與動態影片中的物體偵測(object detection)。本章的內容採用 Android 平台,使用 Kotlin 來做為程式語言。第6章則會改用 iOS 平台,使用 Swift 開發出同樣的功能。

## 圖片標記與分類

圖片分類(image classification)可說是機器學習界眾所周知的 個概念,也是各種電腦 視覺應用的重要基石。從最簡單的意義上來說,如果你向電腦展示圖片,電腦就告訴你 圖片裡有什麼東西,這其實就是在進行圖片分類。舉例來說,如果你向電腦展示圖 4-1 這樣的 張圖片,電腦或許就會把圖片標記為 cat(貓)。

不只如此,ML Kit 的圖片標記 (image labeling) 功能還會更進 步,列出它在圖片中所 看到的東西列表,並給出相應的機率值,因此它在圖 4-1 中看到的不只是 隻貓,或許 它還會說自己看到了貓、花、草、雛菊等等。

接著我們就來探索如何建立 個超級簡單的 Android App,對這張圖片進行標記!這 裡會使用到 Android Studio 與 Kotlin。如果你還沒準備好這些東西,可以先到 *https:// developer.android.com/studio/* 進行下載。

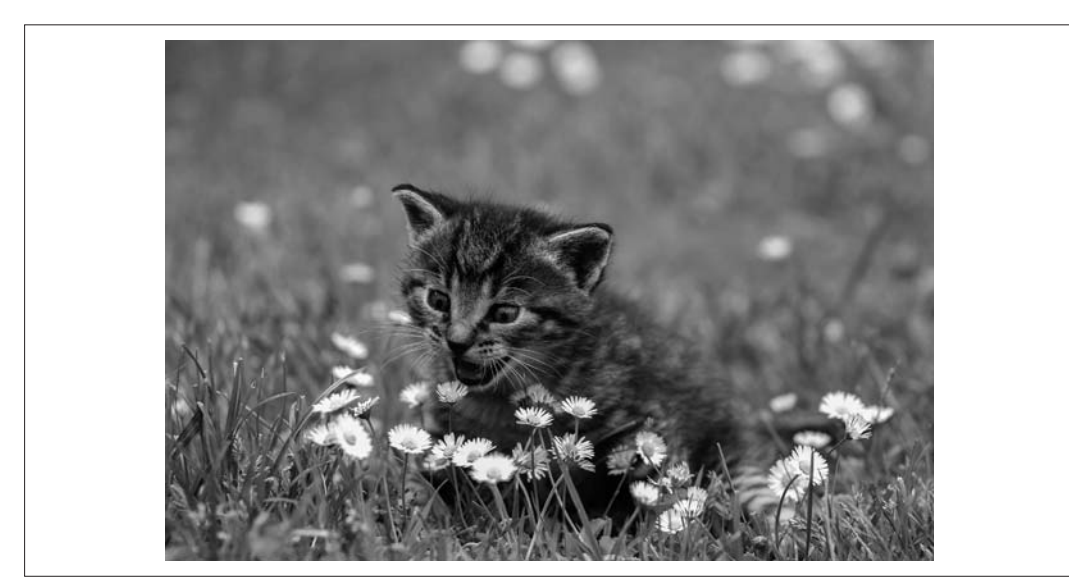

<sup>圖</sup> 4-1 一張貓的圖片

### <sup>第</sup> 1 步:建立 App、設定 ML Kit

如果你還沒閱讀過第3章,或是還不熟悉如何製作 Android App,建議先回頭仔細閱讀 第3章的內容!App 建立好之後,必須先按照第3章的說明,修改 下 build.gradle 檔 案。在這個例子中,我們會把之前所添加的 face-detection (人臉偵測)函式庫,替換成 image-labeling (圖片標記)函式庫 (參見如下的最後 個項目):

```
dependencies {
     implementation "org.jetbrains.kotlin:kotlin stdlib:$kotlin version"
     implementation 'androidx.core:core ktx:1.2.0'
     implementation 'androidx.appcompat:appcompat:1.2.0'
     implementation 'com.google.android.material:material:1.1.0'
     implementation 'androidx.constraintlayout:constraintlayout:2.0.4'
     testImplementation 'junit:junit:4.+'
     androidTestImplementation 'androidx.test.ext:junit:1.1.2'
     androidTestImplementation 'androidx.test.espresso:espresso core:3.2.0'
     implementation 'com.google.mlkit:image labeling:17.0.1'
}
```
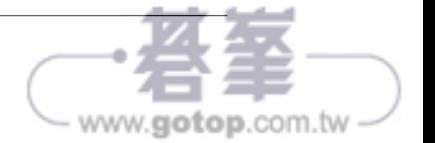

完成這個操作之後,由於我們修改過 Gradle 檔案,因此 Android Studio 可能會要求進行 同步(sync)。這樣就可以把新的 ML Kit 依賴項目包含進來,重新觸發新的 次 build 組建程序。

#### 第 2 步: 建立使用者介面

我們會幫這個 App 建立 個超級簡單的使用者介面,直接對圖片進行標記。在 Android Studio 的 res/layout 目錄下,可以看到 個名為 *activity\_main.xml* 的檔案。如果你還不 太熟悉,請回頭參閱第 3 章的說明。

```
這裡會修改 下使用者介面,在線性版面(LinearLayout)放入 個 ImageView、 個
Button 和 個 TextView (如下所示):
```

```
<?xml version="1.0" encoding="utf 8"?>
<androidx.constraintlayout.widget.ConstraintLayout
     xmlns:android="http://schemas.android.com/apk/res/android"
     xmlns:app="http://schemas.android.com/apk/res auto"
     xmlns:tools="http://schemas.android.com/tools"
     android:layout width="match parent"
     android:layout height="match parent"
     tools:context=".MainActivity">
     <LinearLayout
         android:layout width="match parent"
         android:layout height="wrap content"
         android:orientation="vertical"
         app:layout constraintStart toStartOf="parent"
         app:layout constraintTop toTopOf="parent">
         <ImageView
             android:id="@+id/imageToLabel"
             android:layout width="match parent"
             android:layout height="match parent"
             android:layout gravity="center"
             android:adjustViewBounds="true"
        / <Button
             android:id="@+id/btnTest"
             android:layout width="wrap content"
             android:layout height="wrap content"
             android:text="Label Image"
             android:layout gravity="center"/>
         <TextView
```

```
 android:id="@+id/txtOutput"
 android:layout width="match parent"
```
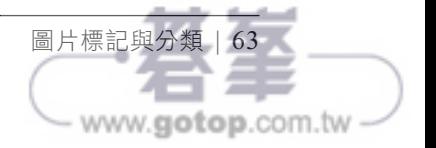

# 使用自定義模型的 iOS App

第 9 章運用 TensorFlow Lite Model Maker、Cloud AutoML Vision Edge 以及 TensorFlow 搭配轉移學習的做法,在各式各樣的應用場景下建立了自定義模型。本章就來看看如何 把這些模型整合到 iOS App 中。我們將會聚焦於兩大應用場景:圖片辨識與文字分類。 如果你已經讀過第 10 章才來到這裡,就會發現我們的討論相當類似,因為模型都不是 直接放入 App 就能正常運作。在 Android 中,運用 TensorFlow Lite Model Maker 所建立 的模型都會附帶詮釋資料(metadata),而 task 函式庫則可以讓整合工作容易許多。但 如果使用的是 iOS,就沒有同等級的支援了; 把資料送入模型並解析結果的工作, 就要 由你自己來進行 些非常低階的工作,處理像是「把內部資料型別轉換成模型可理解的 相應張量」這類的工作。讀完本章後,你就能稍微瞭解這些工作相關的 些基礎知識, 不過你所遇到的應用場景,還是有可能大不相同,具體來說還是取決於你手中的資料! 不過,如果使用的是 ML Kit 可支援的自定義模型類型,則可算是例外的情況;因此, 我們也會探索 下如何在 iOS 運用 ML Kit API 處理自定義模型。

## 把模型裝進 **iOS** <sup>中</sup>

訓練完模型並轉換成 TensorFlow Lite 的 TFLite 格式之後,就可以得到 個二進位 blob 檔案,我們可以把它當成 個 assets 資源,直接添加到 App 之中。App 可以把它載入 到 TensorFlow Lite 的直譯器 (interpreter), 而我們則必須在二進位的層次上, 針對輸入 與輸出張量寫出相應的程式碼。舉例來說,如果模型接受的是 個浮點數,我們就可以 把這個浮點數放進 個 4 Byte 的 Data 型別中。為了方便起見,我會在 Swift 裡進行 些 擴展(extension),詳情可參見本書的程式碼。而運用模型的做法,大致上就如圖 11-1 所示。

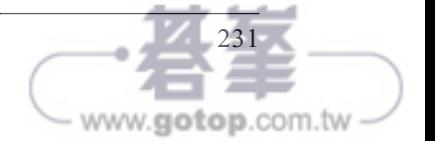

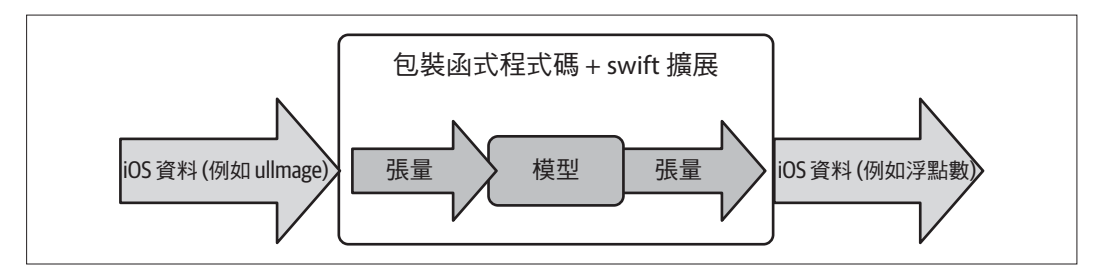

<sup>圖</sup> 11-1 <sup>在</sup> iOS App 中使用模型

舉例來說,如果考慮我們在第 8 章所使用的那個簡單模型,它已透過學習知道數字間的 關係為 y = 2x - 1,只要送入 個浮點數,它就會推測出相應的結果。舉例來說,只要 把 10 這個值送進去,它就會送回 18.98 或某個很接近的值。雖然所送進去的值是 個浮 點數,但實際上我們必須把浮點數的四個 Byte 載入到 個記憶體緩衝區,再把相應的 Pointer 指針送入模型中。舉例來說,假設我們的輸入放在 data 這個變數中,就必須使 用下面這樣的程式碼,把它轉換成 個名為 buffer 的 UnsafeMutableBufferPointer:

```
let buffer: UnsafeMutableBufferPointer< Float > =
             UnsafeMutableBufferPointer(start: &data, count: 1)
```
這樣就會建立 個指針,指向 data 在記憶體內所存放的位置,而且由於我們把它的型別 指定為 <Float>,並把 count 設定為 1,因此這個 buffer 就是指向 data 所在位址開始的 4 個 Byte。現在你應該明白我之前說「要在記憶體內針對 Byte 進行 些低階操作」這句話 是什麼意思了吧!

接下來我們會把這個 buffer 轉換成 Data 型別, 再把它複製到 interpreter 直譯器中, 以做 為第 個輸入張量,做法如下:

try interpreter.copy(Data(buffer: buffer), toInputAt: 0)

接著只要調用 interpreter 直譯器的 invoke 方法,就可以進行推測:

```
try interpreter.invoke()
```
如果想取得推測的結果,則必須杳看輸出張量:

```
let outputTensor = try interpreter.output(at: 0)
```
我們知道 outputTensor 裡包含了 個 Float32 的結果,因此必須把 outputTensor 裡的資 料(data)轉換成 個 Float32:

```
let results: [Float32] = [Float32](unsafeData: outputTensor.data) ?? []
```
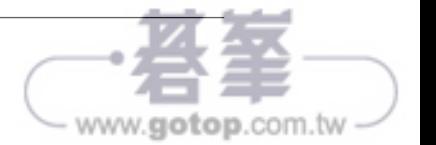

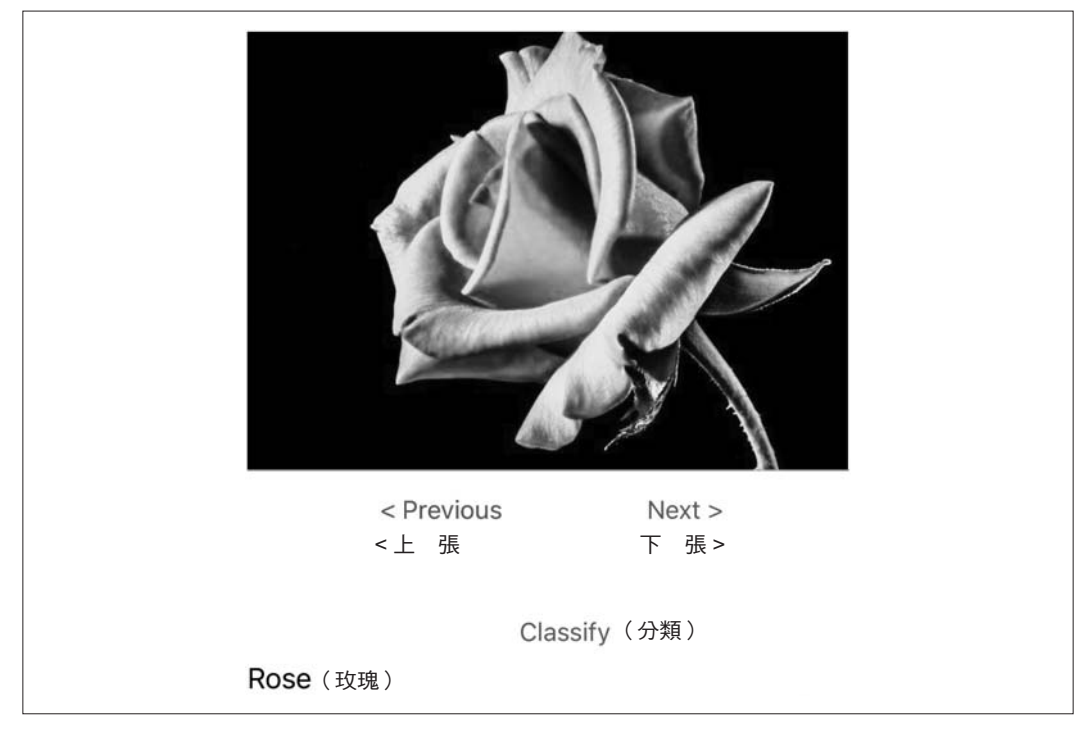

<sup>圖</sup> 11-2 採用自定義圖片分類模型的一個 App

這個 App 預先載入了好幾張不同類型花朵的圖片,只要按下「Previous」(上 張)與 「Next」(下 張)的按鈕,就可切換到不同的圖片。如果按下「Classify」(分類)按 鈕,它就會告訴你模型根據這張圖片所推測出的花朵類型。如果想讓這個 App 從你的照 片或相機讀取圖片,程式修改起來應該也很簡單,但為了讓 App 盡量保持簡單,我們在 這裡只預先載入幾張花朵的圖片。如果你想設計 下這個 App 的 Layout 版面,可直接 開啟 *Main.storyboard*,然後把 Storyboard 設計成如圖 11-3 所示。

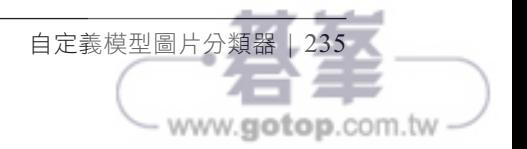

```
 print("Error loading model!")
 return
```
}

現在已經把直譯器載入到記憶體,可以準備進行後續的工作了。接下來要做的就是提供 張圖片,讓模型可以對它進行解譯!

#### 第 5 步: 把圖片轉換成輸入張量

這個步驟非常複雜,因此在深入研究程式碼之前,我們先用比較直觀的方式,探索 下 相關的概念。回頭看 下圖 11-1,你就會注意到 iOS 可以把圖片儲存為 UIImage,不過 這樣的形式與模型可辨識的張量有很大的不同。首先我們來瞭解 下,圖片通常是如何 保存在記憶體中的。

圖片中的每個像素,都是用 32 個 bit(也就是 4 個 Byte)來表示。這些位元組裡保存的 是紅、綠、藍與 alpha 的強度。參見圖 11-5。

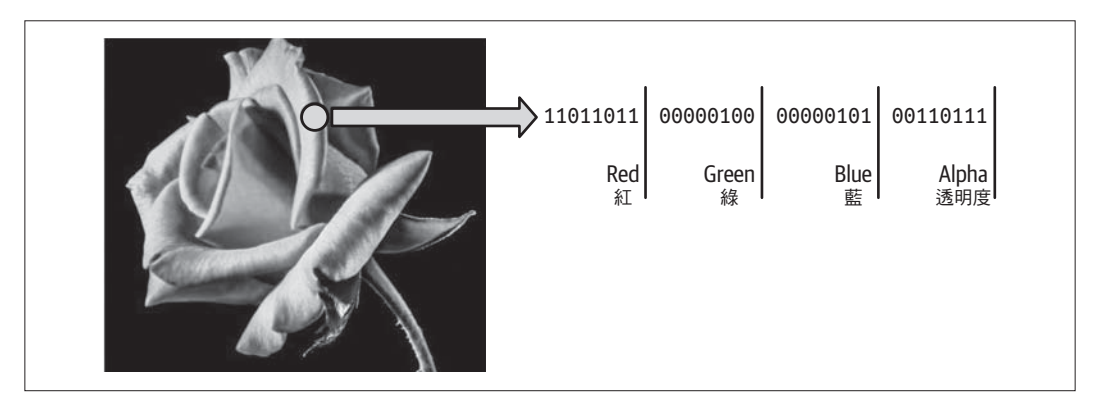

<sup>圖</sup> 11-5 圖片保存在記憶體內的方式

舉例來說,如果你的圖片是 1000 × 1000 像素, 那麼保存這 張圖片的記憶體, 就會是 百萬組的 4個 Byte。整塊記憶體裡的第 組 4個 Byte,就是最左上角的那個像素,然 後下 個像素就是下 組的 4 個 Byte,其餘依此類推。

當我們(透過 Python 使用 TensorFlow)訓練模型來辨識圖片時,我們其實是利用 個 可代表此圖片的張量來訓練模型。這樣的張量通常只包含紅、綠、藍三個通道,不包含 alpha。此外,張量的紅、綠、藍通道裡保存的並不是原始的 Byte 內容,而是歸 化過 的 Byte 內容。舉例來說,圖 11-5 裡的那個像素,紅色通道為 11011011,也就是 219。 歸 化有很多種不同的做法,不過我們選擇的是最簡單的做法,也就是直接除以 255,

自定義模型圖片分類器 | 239

www.gotop.com.tw

# 用 Firebase 來協助 App 產品化

本書到目前為止已探索過如何建立機器學習模型,也研究過如何使用各種技術,把這些 模型整合到 Android 或 iOS App 中。我們可以使用 TensorFlow Lite 搭配 些低階操作, 直接使用模型,並且處理好資料進出模型的 些轉換程序。針對許多常見的應用場景, 我們也可以利用 ML Kit 裡 些高階 API 的優勢,透過非同步程式設計方式輕鬆打造出 響應式 (responsive)應用。不過,所有例子全都只是製作出 些很簡單的 App,只能在 單 Activity 或 View 中進行推測。

如果你想讓 App 成為真正的產品,當然必須走得更遠,而 Firebase 設計的目的,就是想 成為 種跨平台解決方案,協助我們建構、發展自己的 App 並從中獲利。

雖然針對 Firebase 全面性的討論已超出本書的範圍,但 Firebase 的免費方案 (free tier, 也叫 Spark 方案)有個重要又好用的功能可供我們使用:自定義模型架設服務(custom model hosting)。

# 為何要使用 **Firebase** 來架設自定義模型?

正如你在本書中所看到的,建立 個 ML 機器學習模型來為使用者解決問題並不困難。 像 TensorFlow 或 TensorFlow Lite Model Maker 這類的工具,可以根據你的資料快速訓練 模型,運用起來也相對簡單。比較困難的其實是如何建立「正確」的模型;要能夠做到 這 點,我們就必須不斷與使用者共同進行測試並更新你的模型,以驗證相應的表現, 而且不只要從速度或準確度的角度來看,還要觀察使用者對於你 App 的使用,在這些改

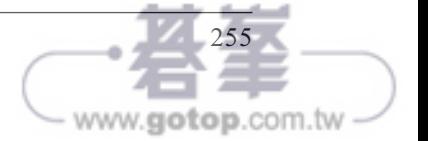

模型訓練完畢之後,我們就擁有了另 個 TFLite 模型,這個模型是以 MobileNet 做為其 基礎,就放在 *mm\_flowers2* 目錄中。下載之後記得要和第 個模型分開放。下 節我們 就會把這兩個模型全都上傳到 Firebase。

## 使用 **Firebase** 模型架設服務

Firebase 模型架設服務 (Firebase Model Hosting)可以讓我們在 Google 的基礎架構下, 架設自己的模型服務。我們可以讓 App 下載並使用這些架設起來的模型,因此,只要使 用者有連線能力,我們就可以針對哪些使用者使用哪 個模型,還有下載模型的方式, 進行 些管理的工作。本節會探索相應的做法,不過我們必須先建立 個專案。

### <sup>第</sup> 1 步:建立 Firebase 專案

如果要使用 Firebase,就必須在 Firebase 控制台建立 個 Firebase 專案。只要直接前 往 http://firebase.google.com,就可以開始使用。你可以先嘗試 下其中的示範,或是觀 看 段關於 Firebase 的影片。準備好之後,請點擊「Get started」(開始使用)。參見 圖 12-1。

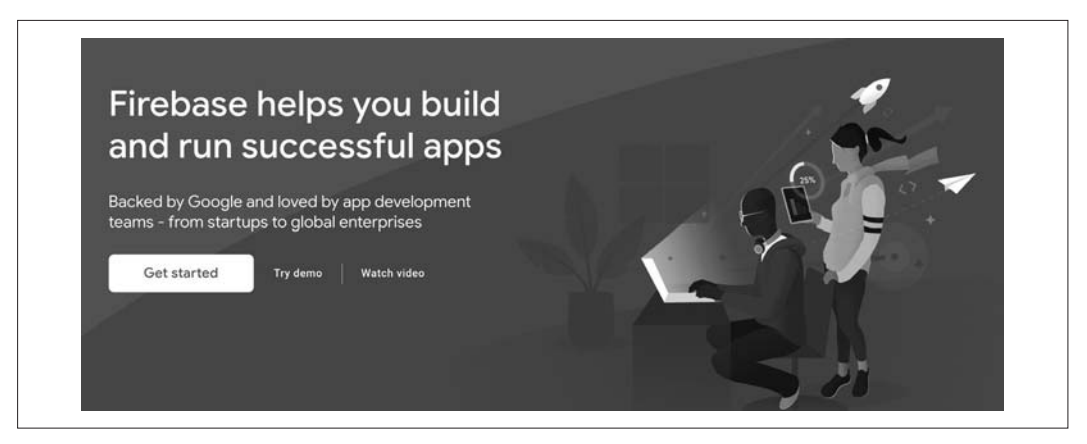

<sup>圖</sup> 12-1 開始使用 Firebase

點擊按鈕之後,就會進入控制台頁面,這裡會列出現有的專案。如果你是第 次使用, 就只會看到「Add project」(添加專案)的按鈕,如圖 12-2 所示。

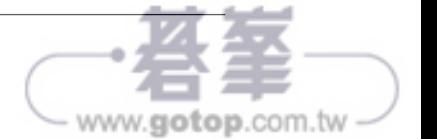

# 行動 App 存取雲端模型

我們整本書都在介紹如何建立模型,並把模型轉換成 TensorFlow Lite 格式,以便把模型 運用到你的行動 App 中。在第1章討論了 些理由(如減少延遲、強化隱私),說明直 接在行動裝置中使用模型確實是很好的 種做法。不過,有時你或許並不想直接把模型 部署到行動裝置中–––也許模型對行動裝置來說太過龐大或太複雜,或許你想經常更新 模型,或者你不想承擔被人逆向工程的風險,留給他人隨意濫用你智慧財產權的機會。

在那樣的情況下,我們就會把模型部署在伺服器中,並運用伺服器執行推測,再以某種 伺服器的形式管理客戶端的請求;調用模型進行推測之後,再把推測的結果當成回應送 回來。圖 14-1 顯示的就是這種做法的高階概念圖。

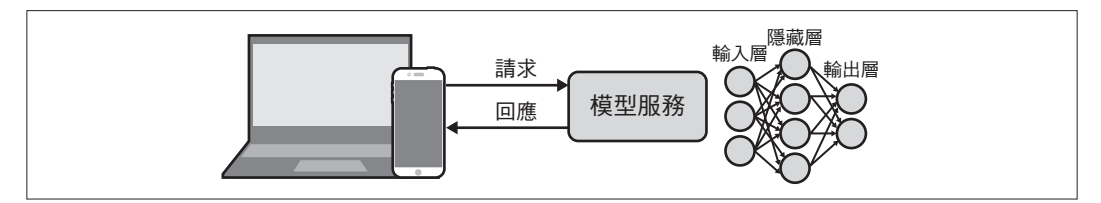

<sup>圖</sup> 14-1 模型伺服器架構的高階概念圖

這種架構的另 個好處,就是可以針對模型漂移 (model drift) 的情況進行管理。如果 我們把模型部署在裝置中,萬 大家不去更新 App (或是無法更新 App),就無法取得 最新的模型,到最後免不了會有多種模型同時存在的情況。另外有時候我們反而希望, 多種不同版本的模型可以同時存在;例如使用的硬體設備比較高階的人,也許可以採用 比較大又比較準確的模型版本,而其他人則可以採用比較小但準確度稍低的模型版本。 原本這類的管理工作,或許相當困難!但如果把模型架設在伺服器中,就不必擔心這個 問題了,因為我們完全可以控制,讓哪一種硬體平台執行哪 個模型。讓模型在伺服端

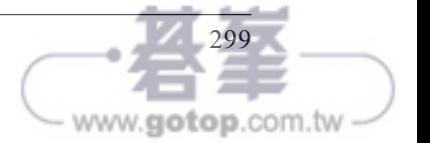

進行推測的另 個優點就是,我們可以輕易針對不同的使用者,測試不同的模型版本。 參見圖 14-2。

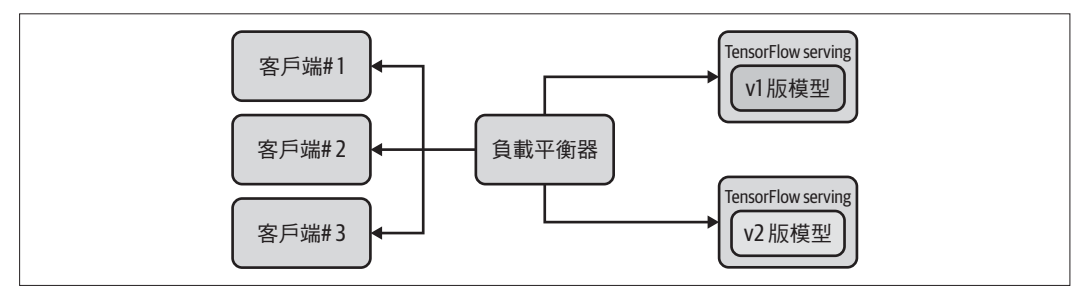

圖 14-2 在伺服端進行推測,即可輕鬆管理不同的模型

我們在這裡可以看到兩種不同版本的模型(分別叫做 v1 版模型、 v2 版模型),並利用 負載平衡器部署到不同的客戶端。在這張圖中可以看到,我們採用了所謂的 TensorFlow Serving 來進行管理——接下來我們就會探索如何安裝與使用,並介紹如何訓練與部署 個簡單的模型。

# 安裝 **TensorFlow Serving**

TensorFlow Serving 可安裝成兩種不同的伺服器架構。第 種就是 tensorflow-modelserver,它是 個已完全最佳化的伺服器,也就是針對各種不同架構採用各平台專屬的 編譯器選項。 般來說,這應該是首選的選項,除非你的伺服器找不到相應的架構。第 二種替代方案則是 tensorflow-model-server-universal,它是採用最基本的最佳化方式 來進行編譯,因此應該可適用於所有的機器,如果遇到 tensorflow-model-server 無法正 常運作的情況,這就是 個很好的替代選項。TensorFlow Serving 有很多種不同的安裝 方式,不但可以使用 Docker,也可以使用 apt 直接安裝套件。接著我們就來研究這兩種 不同的做法。

### <sup>用</sup> Docker 進行安裝

Docker 是個很好用的工具,它可以把作業系統以及軟體依賴項目全都封裝到 個簡單好 用的 image 映像。如果想快速啟動與執行某個東西,使用 Docker 或許就是最簡單的做 法。首先,我們可以用 docker pull 來取得 TensorFlow Serving 套件:

docker pull tensorflow/serving

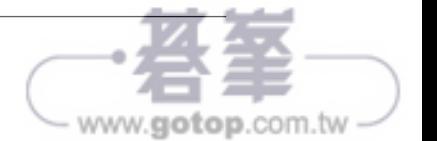

完成此動作之後,再到 GitHub 以 clone (克隆) 的方式取得 TensorFlow Serving 的 程式碼:

git clone https://github.com/tensorflow/serving

這裡頭包含 些範例模型,其中包括 個名為 Half Plus Two 的模型,只要給 個值,就 會送回該值的 半加二的結果。如果想使用此模型,就要先設定 個名為 TESTDATA 的變 數,然後把它的值設定為範例模型的路徑:

TESTDATA="\$(pwd)/serving/tensorflow serving/servables/tensorflow/testdata"

然後就可以用 Docker image 映像來執行 TensorFlow Serving:

```
docker run t rm p 8501:8501 \
     v "$TESTDATA/saved model half plus two cpu:/models/half plus two" \
     e MODEL NAME=half plus two \
     tensorflow/serving &
```
這樣就會在 8501 這個通訊埠, 建立 個伺服器的實體 (本章隨後還會更詳細說明這是 怎麼做到的),然後在伺服器中執行所指定的模型。如此 來,我們就可以透過 *http:// localhost:8501/v1/models/half\_plus\_two:predict* 來存取模型了。

如果想把資料送入模型執行推測,我們可以把 個包含值的張量,用 POST 的方式送往 這個網址。下面就是利用 curl 來執行的 個範例 (如果是在你開發程式的電腦中執行, 請另外打開 個獨立的終端機程式來執行下面的指令):

```
curl d '{"instances": [1.0, 2.0, 5.0]}' \
     X POST http://localhost:8501/v1/models/half plus two:predict
```
圖 14-3 顯示的就是相應的結果。

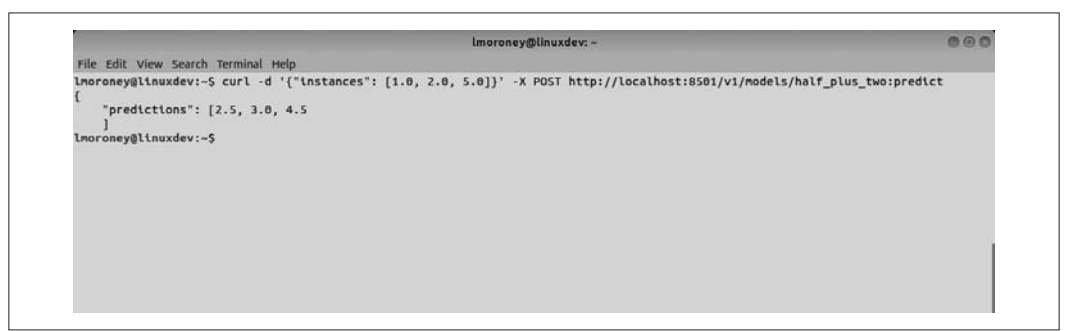

<sup>圖</sup> 14-3 執行 TensorFlow Serving 的結果

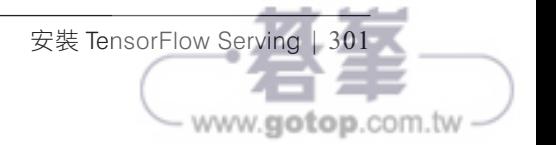